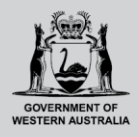

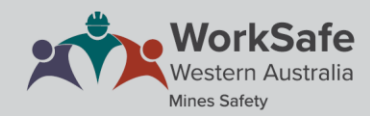

## **WHS MSPP guide for candidates**

## **Attaching supporting documentation for statutory certificate learning pathways**

Log into your account using the Mining Statutory Positions Portal. On the homepage, click on your chosen learning path under *My current applications.*

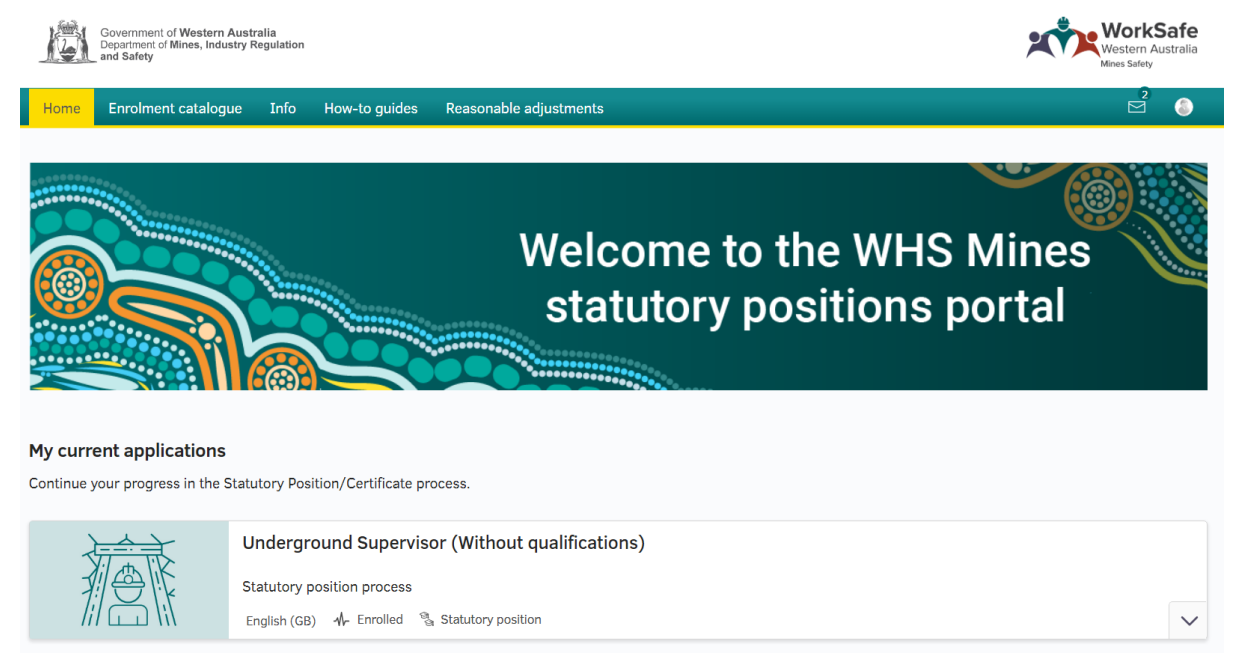

In the statutory learning pathway click on the icon in the section with the *statutory learning pathway – submission of supporting documents*. For example Underground Supervisor (without qualifications) – submission of supporting documents.

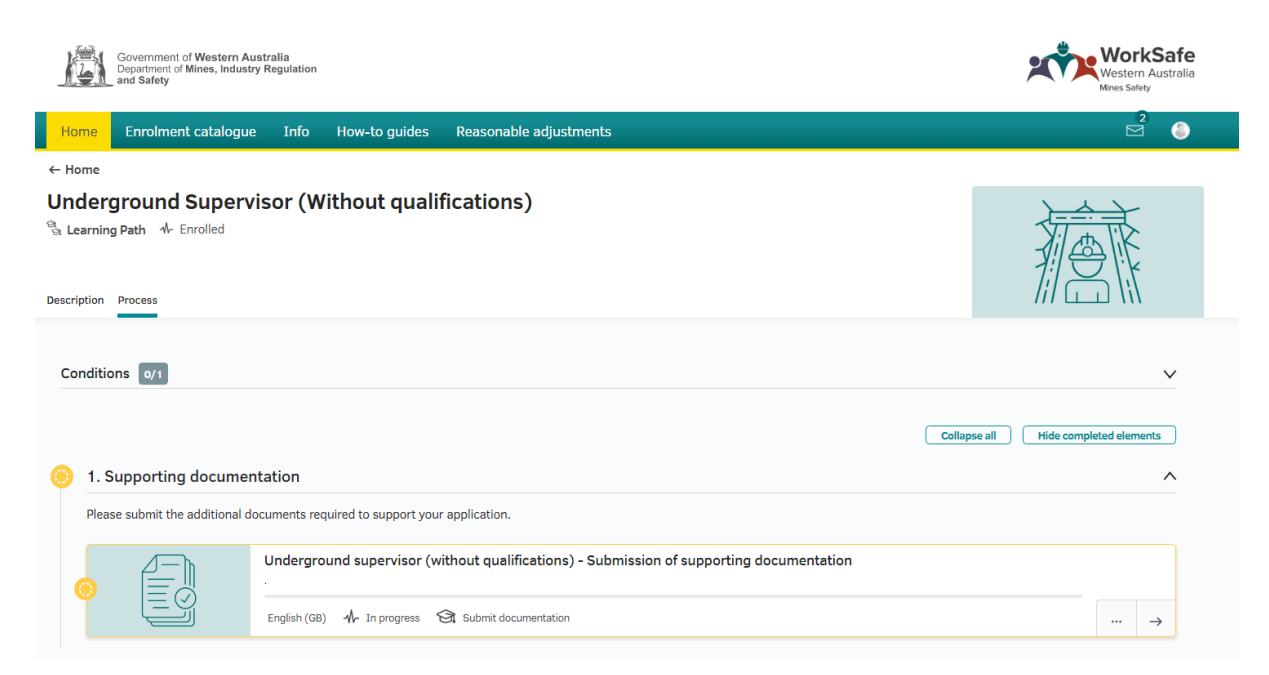

Within the process tab, click on the arrow in the supporting document submission section. It is important that you, read the information provided.

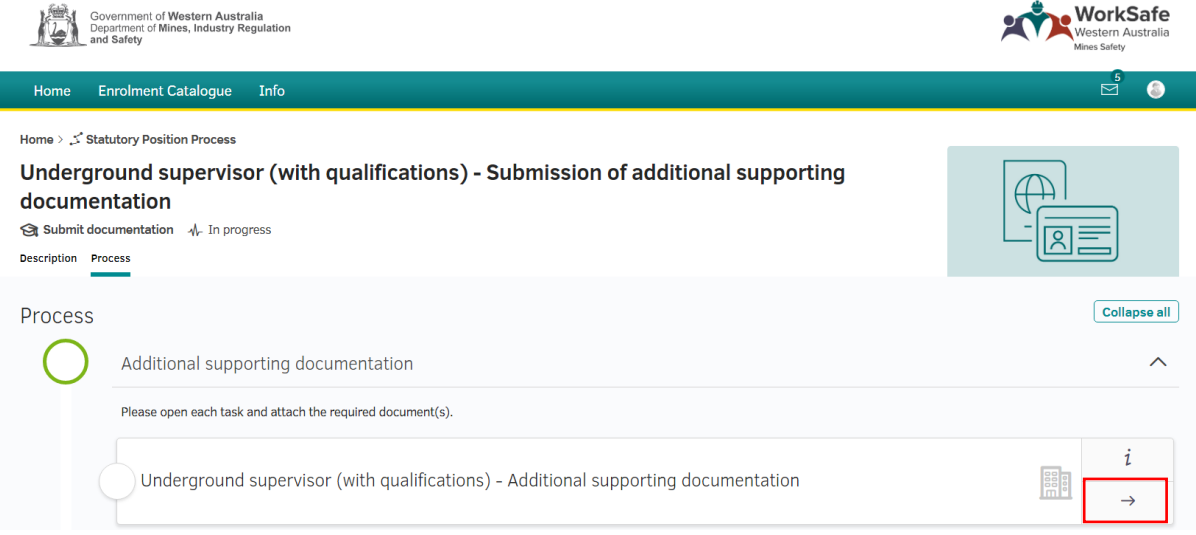

The documents to be uploaded are listed as tasks.

Open each task by clicking on the three dot icon on the right hand side of the task. Please read the information provided.

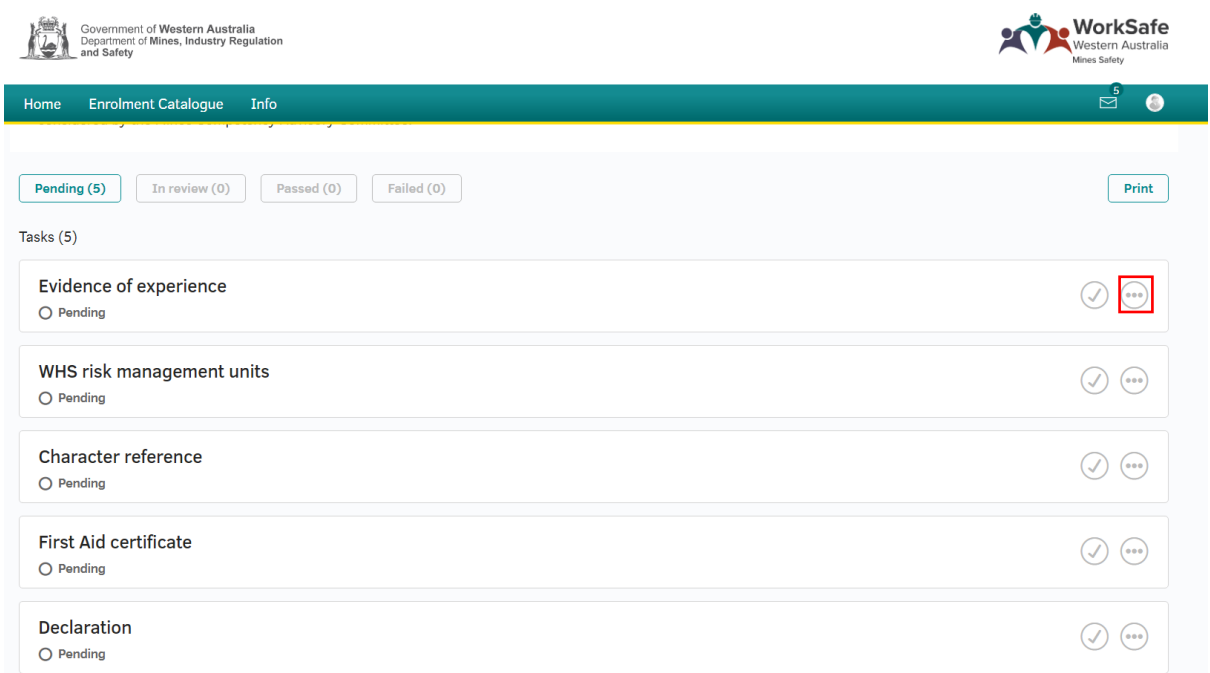

To upload a document click on *Add attachment* under the *Applicant* heading. You can drag and drop a document in the section or click upload and choose a file from your computer.

Only one document can be attached at a time, the document type must only be doc, docx, pdf, jpg and jpeg files.

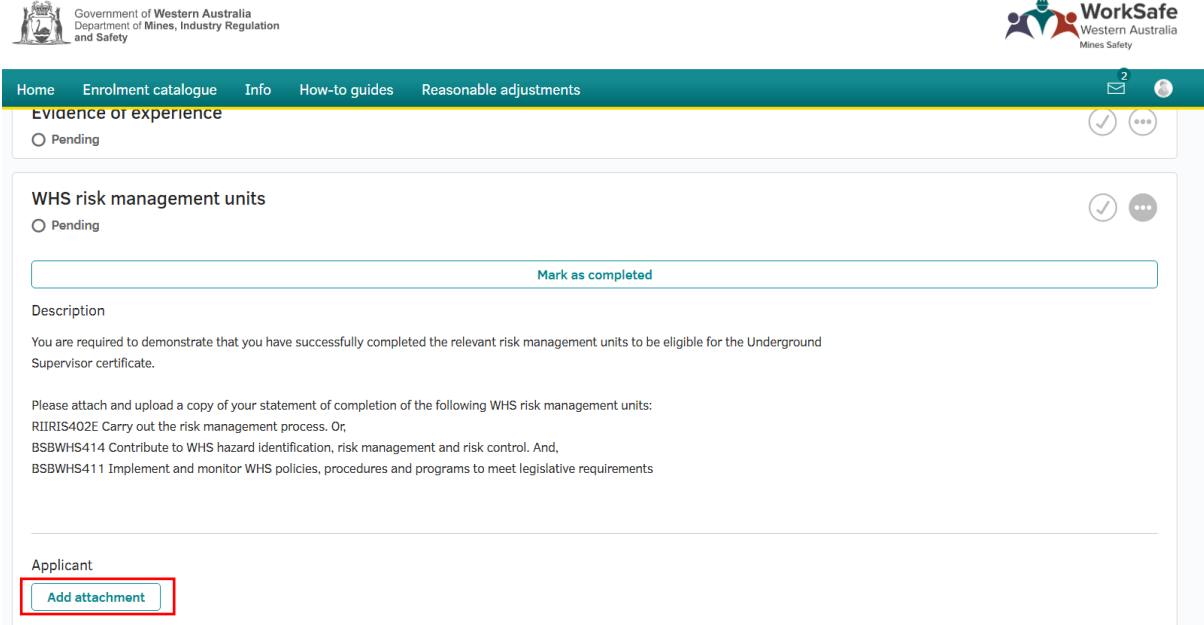

Once the document has been uploaded, mark the section completed. Alternatively you can click on the tick button at the top right of the section.

Repeat this process for all tasks ensuring to upload each document one at a time.

Note: if you have not attached all the documentation, your application will not be considered by the relevant Competence Advisory Committee.

Once all the documentation has been uploaded, open the *Declaration* task by clicking on the three dot icon. You must review and confirm your acceptance of the declaration.

To accept the declaration, click the submit button under the *Applicant* heading. You need to enter your full name and then click the *Submit* button below.

Please note: if the declaration is not signed the Statutory Positions Administration Team will send the application back for signing.

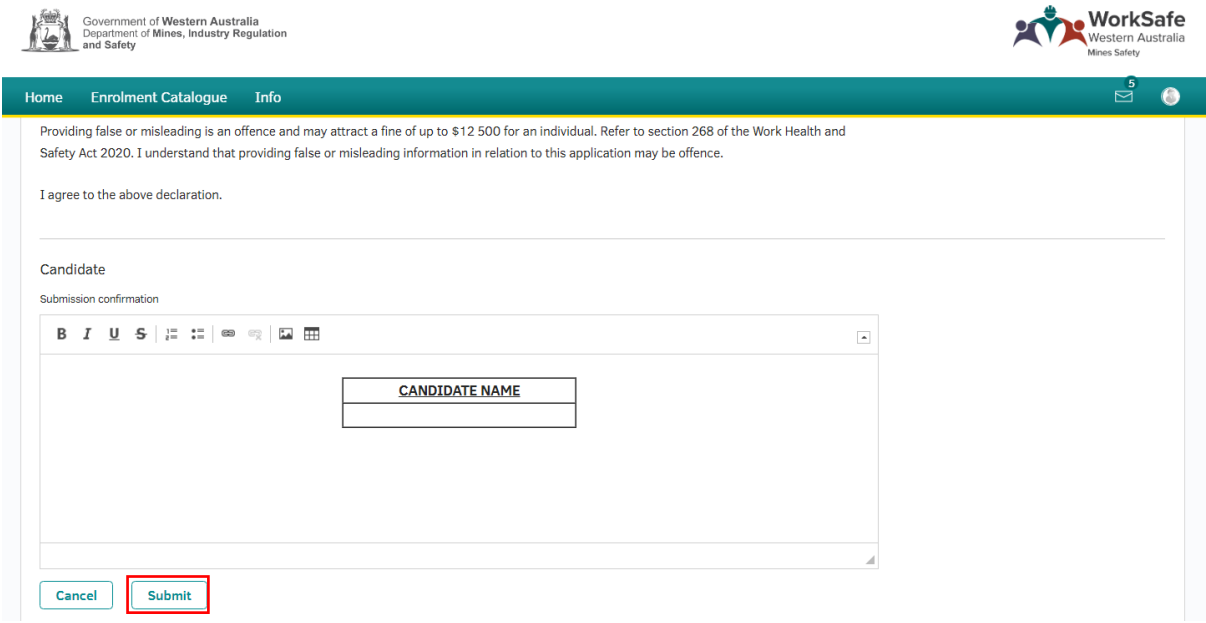

## **What if you want to add further documentation after you have submitted the declaration?**

If you need to submit any further documentation to your application you can do this by repeating the above steps.

Please note that you are also required to resubmit your declaration after attaching the new documentation.